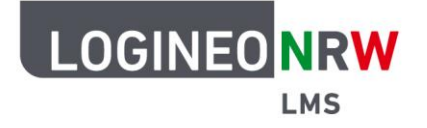

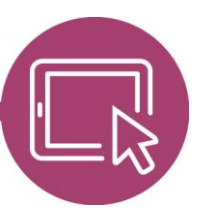

## **LMS – Das Lernmanagementsystem für NRW**

## **Anleitung für Administrierende Kurse löschen**

Sollten Sie einzelne Kurse löschen wollen, können Sie dies mit Klick auf das Papierkorb-Symbol in der Kursstruktur im Bereich Kurse und Kursbereiche verwalten tun.

Wünschen Sie aber mehrere Kurse zeitgleich zu löschen, so können Sie die Funktion Alle Kurse löschen nutzen. Diese Funktion ist innerhalb der Kursbereiche auf der Startseite und nicht innerhalb der Website-Administration anwählbar.

Besonders komfortabel ist folgende Möglichkeit:

Erstellen Sie in der Website-Administration im Bereich Kurse und Kursbereiche verwalten in der Kursstruktur zunächst einen (neuen) Kursbereich und benennen Sie diesen beispielsweise mit "Löschbereich". Verschieben Sie mithilfe der Anwahl der Kurse und der Schaltfläche Verschieben alle zu löschenden Kurse dorthin. Anschließend wird dieser Kursbereich, in diesem Beispiel löschen **[1]**, über die Startseite angewählt. Alle sich darin befindlichen Kurse werden Ihnen angezeigt **[2]**. Klicken Sie auf **Alle Kurse löschen [3]**.

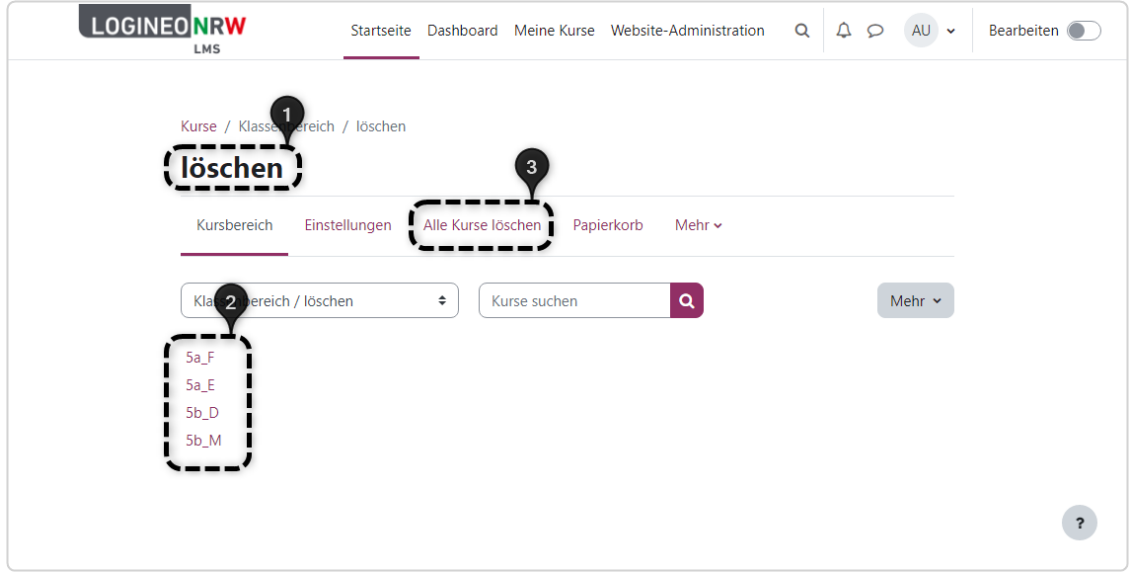

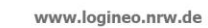

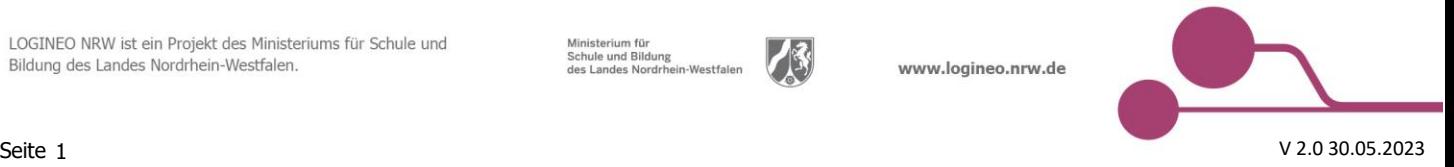

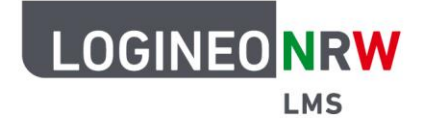

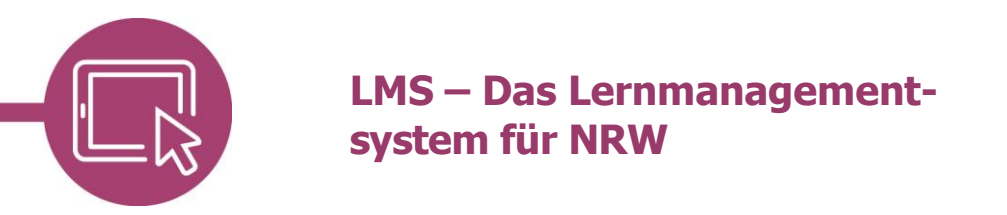

Im Dialog sind standardmäßig die beiden Haken der Checkboxen **[1]** gesetzt. Führen Sie den Löschvorgang mit Klick auf **Bestätigen [2]** durch oder klicken Sie auf Abbrechen, falls Sie die Löschung doch nicht durchführen wollen.

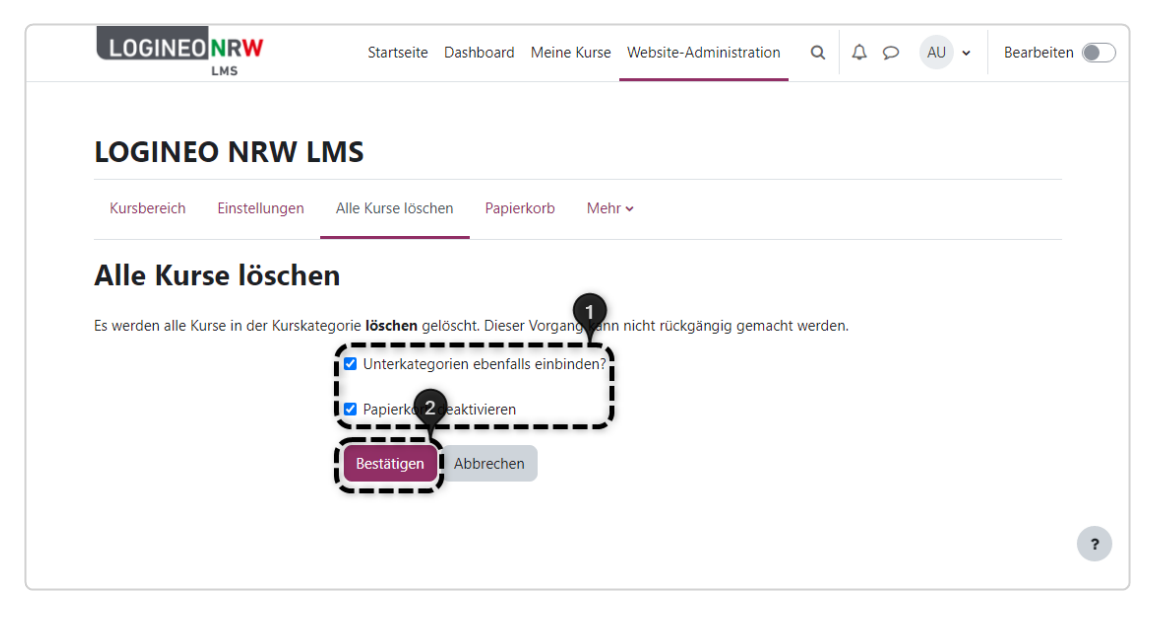

Der erfolgreiche Löschvorgang wird nicht bestätigt, kann aber über Anwahl der **Website-Administration**, dann **Kurse** und **Kurse und Kursbereiche verwalten**, überprüft werden: Im Kursbereich **[1]** sind vorerst noch die Kurse **[2]** zu sehen, die aber nach kurzer Zeit, wie angekündigt, tatsächlich gelöscht sind **[3]**.

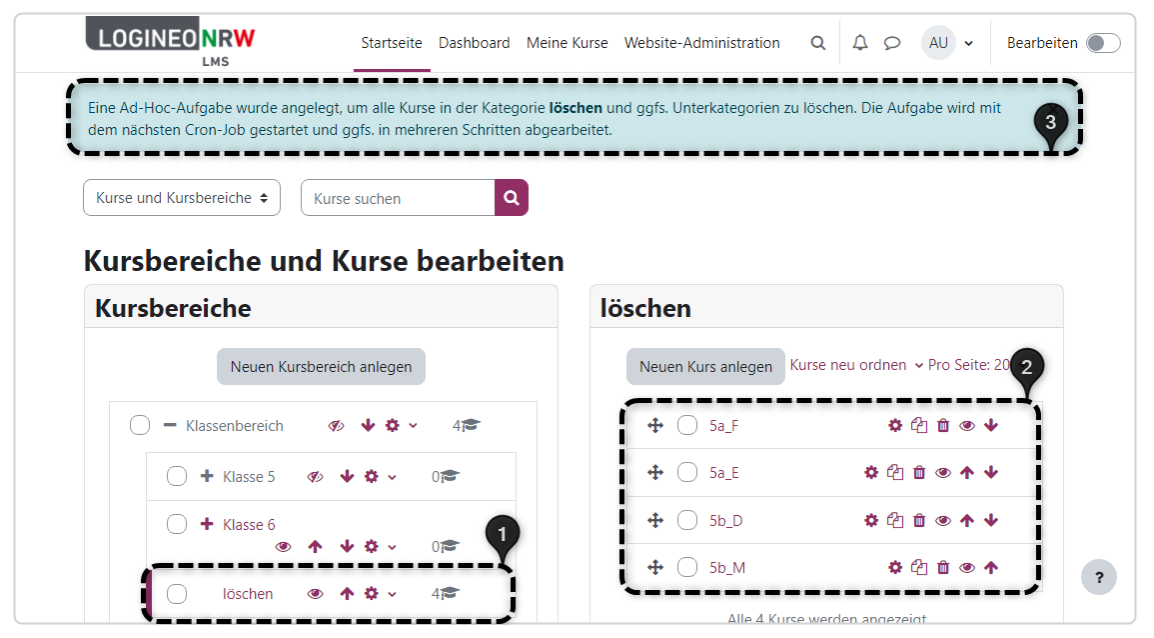

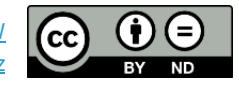